# **ESET SMART SECURITY5**

Microsoft® Windows® 7 / Vista / XP / 2000 / Home Server

# Краткое руководство

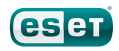

Программный комплекс для защиты от вирусов ESET Smart Security обеспечивает самую современную защиту компьютера от злонамеренного кода. Основанное на модуле сканирования ThreatSense®, впервые использованном в отмеченной многими наградами системе защиты от вирусов NOD32, программное обеспечение ESET Smart Security по-прежнему предоставляет беспрецедентную защиту от угроз «нулевого дня» без необходимости в постоянном обновлении сигнатур для распознавания угроз.

Встроенные модули защиты от вирусов, защиты от шпионских программ, файервол и модуль защиты от спама вместе с функциональностью родительского контроля делают ESET Smart Security комплексным интегрированным решением для обеспечения безопасности. В этом руководстве предоставляются пошаговые инструкции по процессу обычной установки, быстрой настройке и базовому конфигурированию программы.

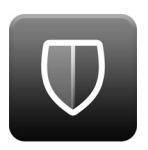

### Защита от вирусов

Упреждающее обнаружение и очистка большего количества известных и неизвестных вирусов, червей, троянских программ и руткитов.

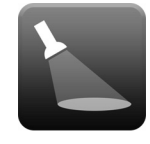

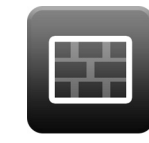

Защита от шпионских программ Защита от скрытых Файервол

атак типа backdoor (лазеек), загрузчиков, средств использования уязвимостей, взломщиков, угонщиков браузера, средств кражи паролей и клавиатурных шпионов.

Предотвращение получения пользователями, не имеющими соответствующего разрешения, доступа к компьютеру. Наблюдение за входящим и исходящим трафиком.

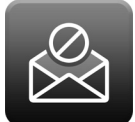

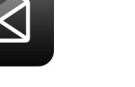

### Защита от спама

Фильтры спама работают на компьютере, чтобы предотвратить проникновение на него угроз и сократить время, которое вы тратите на сортировку нежелательной почты.

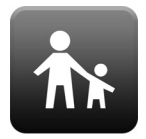

### Родительский контроль

Предотвращение доступа детей к страницам, содержимое которых является для них неприемлемым или вредоносным.

# **Установка**

Прежде чем приступать к установке, закройте все работающие программы. Поскольку в ESET Smart Security есть компоненты для защиты от вирусов и файервол, настоятельно рекомендуется удалить любые другие программы защиты от вирусов и файерволы, установленные на компьютере. Нет необходимости отключать или удалять брандмауэр Windows в Microsoft Windows 7, ХР или Vista, так как все необходимое автоматически выполняется программой установки ESET Smart Security, Установить ESET Smart Security можно с установочного компакт-или DVD-диска или с помощью файла, загруженного с веб-сайта ESET.

## Запуск установки

Для запуска мастера установки выполните одно из перечисленных далее действий.

- $\bullet$ Если установка выполняется с установочного компактили DVD-лиска, вставьте этот диск в дисковод. Если меню автозапуска не выводится на экран автоматически, нажмите значок компакт-или DVD-диска и откройте меню вручную. щелкнув файл Autorun.exe в корневом каталоге диска.
- $\ddot{\phantom{a}}$ Если установка выполняется с помощью загруженного файла, дважды щелкните этот файл, чтобы запустить программу установки.

На первом этапе программа установки автоматически проверяет через Интернет наличие более новой версии программного обеспечения. Если такая версия найдена, программа установки предложит загрузить ее и начать процесс установки. После того, как вы примете лицензионное соглашение, программой установки будет предложено два типа установки.

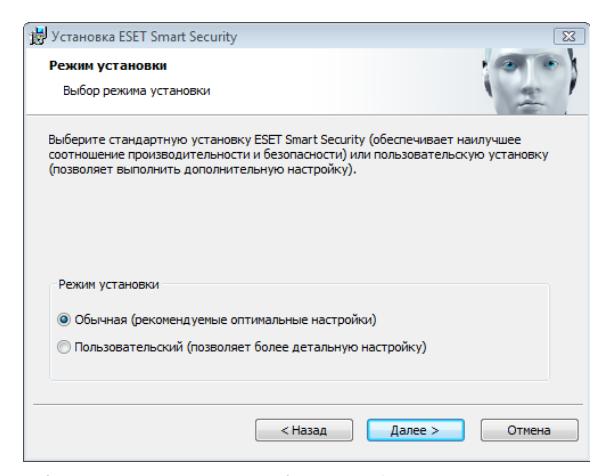

Обычная: в ходе установки будут сконфигурированы только самые важные параметры. Для прочих параметров будут использованы предварительно заданные значения, которые соответствуют рекомендуемым параметрам. Этот режим обеспечивает рекомендуемый уровень комплексной защиты и подходит большинству пользователей.

Выборочная: позволяет настроить в ходе установки все расширенные параметры.

В ланном руковолстве описывается обычная установка

# Присоединяйтесь к нашей сети сотрудничества

Помогите нам находить вредоносные программы, присоединившись к нашей сети сотрудничества. Эта сеть позволяет нам собирать больше образцов вирусов, тем самым обеспечивая все более качественную упреждающую защиту и более высокую скорость сканирования для всех наших пользователей. Рекомендуется активировать эту функцию. Мы благодарим вас за поддержку!

### Обнаружение потенциально нежелательных приложений

Поскольку некоторые потенциально нежелательные приложения используются допустимым образом и могут не представлять угроз с точки зрения безопасности, для включения их обнаружения нужно согласие пользователя. Рекомендуется выбрать вариант Включить обнаружение потенциально нежелательного ПО.

### Завершение установки

После настройки всех необходимых параметров можно приступить собственно к установке, нажав кнопку «Установить». Ход выполнения установки будет показан с помощью индикатора выполнения. После завершения установки программа ESET Smart Security будет запущена автоматически. Поскольку обычно не требуется перезагружать компьютер, можно продолжать работать с ESET Smart Security в фоновом режиме для защиты компьютера от угроз со стороны вредоносных программ.

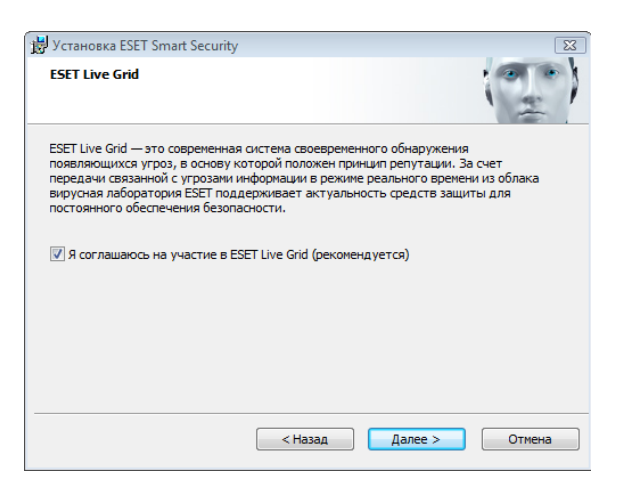

# Настройка доверенной зоны

После завершения установки и обнаружения сетевого подключения на экран будет выведено окно с подсказкой, позволяющее сконфигурировать доверенную зону. В этом окне отображается локальная подсеть, заданная при настройке системы компьютера. Эти параметры влияют исключительно на видимость компьютера в локальной сети, а не в Интернете. Есть два режима доступа.

Тщательная защита: выберите этот вариант, если не хотите открывать общий доступ к своим папкам или принтерам, а компьютер не должен быть видим другим пользователям в той же сети. Этот параметр рекомендуется в случае использования беспроводного подключения.

Разрешить общий доступ: выберите этот вариант, если хотите иметь возможность открывать общий доступ к файлам и папкам на компьютере, а компьютер должен быть видим другим пользователям этой же сети. Этот параметр рекомендуется для локальных домашних или офисных доверенных сетей.

#### **ESET Smart Security 5**

### Обнаружено новое сетевое подключение

Выберите режим безопасности компьютера в сети:

10.1.100.0 / 255.255.255.0 Полсеть: Расширение DNS: hq.eset.com Aapec DHCP: 10 1 96 10

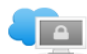

#### **• Тшательная зашита** — сеть общего пользования

Компьютер не будет доступен для других компьютеров в сети (например, с других компьютеров в сети не будут видны его общие папки и принтеры). Примером такого подключения является сеть общего пользования.

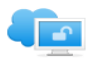

#### **••** Разрешить общий доступ — домашняя сеть

Компьютер пользователя будет доступен для других компьютеров в сети (например, общие папки и принтеры будут видны с других компьютеров в сети). Примером подключения такого типа является домашняя или офисная сеть.

Выбранный режим можно изменить позднее в разделе "Настройка" (1) Дополнительные настройки...

Отмена

# Активация программы

После установки на экран будет выведено окно Тип активации программы. Также открыть это окно можно, нажав Активация программы в разделе «Настройка», разделе «Обновление» или щелкнув значок уведомления о состоянии в правом верхнем углу главного окна программы или значок ESET в области уведомлений Windows панели задач.

- Если вы приобрели коробочную розничную версию программы, выберите вариант Активировать с помощью ключа активации (рекомендуется) и следуйте пошаговым инструкциям по активации. Обычно ключ активации расположен внутри упаковки программного продукта или на ее тыльной стороне. Для успешного выполнения активации ключ активации нужно вводить именно в том виде, в котором он предоставлен.
- Если имя пользователя и пароль уже получены, выберите вариант Активировать с помощью имени пользователя и пароля и введите сведения о лицензии в соответствующие поля.
- Если вы хотите оценить ESET Smart Security, прежде чем покупать программу, выберите вариант Активировать пробную лицензию. Заполните обязательные поля и адрес электронной почты. Данные вашей пробной лицензии будут высланы по этому адресу, а программа ESET Smart Security будет активирована на ограниченный период времени.

Если вы не хотите активировать программу в данный момент, нажмите кнопку Отмена. Если нажать кнопку «Отмена», то активировать ESET Smart Security можно непосредственно в программе, щелкнув для этого Активация программы.

Если у вас нет лицензии, но вы хотите купить ее, выберите вариант Приобрести лицензию. В результате откроется веб-сайт местного дистрибьютора ESET.

## Запуск ESET Smart Security

ESET Smart Security приступает к защите компьютера сразу после установки. Не нужно открывать программу, чтобы запустить ее. Однако в любой момент можно открыть программу ESET Smart Security, чтобы проверить состояние защиты или выполнить различные задачи по сканированию и обслуживанию. Для того чтобы открыть ESET Smart Security, дважды щелкните значок ESET Smart Security, расположенный в области уведомлений Windows (панель задач).

# Интерфейс пользователя

В разделе Главная показывается текущий уровень защиты компьютера.

Сканирование компьютера — важная составляющая любого решения для защиты от вирусов. Оно используется для проверки файлов и папок на дисках компьютера пользователя.

В разделе Обновление содержится важная информация об обновлениях программы. Регулярное обновление имеет принципиально важное значение для программы, потому что обеспечивает максимально высокий уровень защиты от новейших угроз.

Параметры, доступные в разделе Настройка, позволяют настроить уровни защиты компьютера.

В разделе Служебные программы доступны расширенные функции: файлы журнала, карантин, планировщик и т. д.

Комплексная справка и поддержка по ESET Smart Security. Также непосредственно из этого раздела можно обратиться в службу технической поддержки ESET.

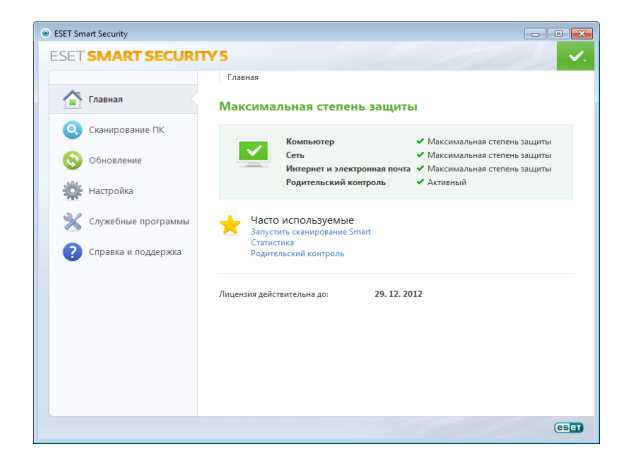

# Обновление

По умолчанию в ESET Smart Security настроена предварительно заданная задача для обеспечения регулярных обновлений (см. раздел Планировщик руководства пользователя). Если обновление еще не выполнялось, рекомендуется запустить обновление вручную, как описано далее.

В главном окне программы ESET Smart Security нажмите Обновление в главном меню слева, после чего выберите Обновить базу данных сигнатур вирусов.

Модуль обновления подключится к Интернету, обратится к доступному серверу обновлений ESET и загрузит файлы обновлений, имеющие цифровые подписи. В этих обновлениях содержатся новейшие сигнатуры вредоносных программ и новые определения для расширенной эвристики и других программных модулей. После установки более нового обновления ESET Smart Security выводит на экран уведомление в области панели задач и в основном окне ESET.

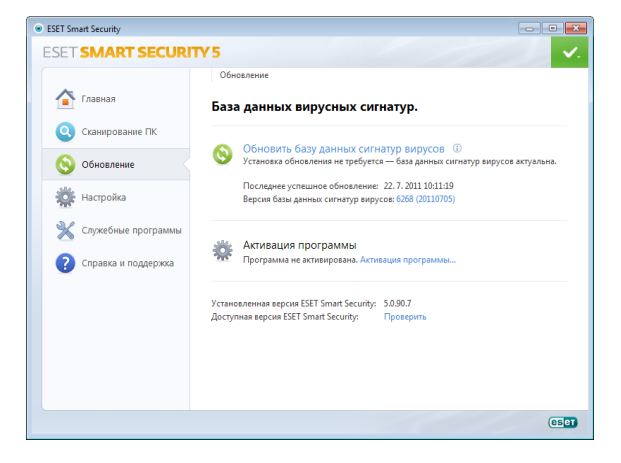

# Сканирование компьютера

После успешного выполнения установки и обновления рекомендуется провести полное сканирование компьютера на наличие угроз. Для этого нажмите Сканирование компьютера в главном меню слева и выберите Сканирование Smart в основном окне ESET Smart Security. Будет запущено сканирование всех локальных жестких дисков. В течение всего времени выполнения сканирования в окне состояния отображается индикатор выполнения, а также накопленная на данный момент статистика о просканированных файлах и найденных зараженных файлах. При обнаружении угрозы ESET Smart Security помещает данный файл на карантин и выводит на экран предупреждение в области панели задач. Во время сканирования вы сможете продолжить работать, как обычно

# Состояние защиты

Текущее состояние защиты, обеспечиваемое ESET Smart Security, показывается следующими способами.

### Значок на панели задач

Подробный отчет в разделе Главная. Если какой-либо модуль защиты отключен, в окне Главная будет показано название отключенного модуля, а также ссылка, которая позволяет повторно включить его.

### Возможные варианты состояния защиты показываются описанными далее значками.

• Защита от вирусов работает корректно, компьютер защищен от вредоносных программ, а также от сетевых атак. Такое состояние показывает, что включены все модули защиты, а база данных сигнатур вирусов актуальна.

В зеленый: такой значок показывает, что установлены не все необходимые обновления операционной системы.

В желтый: защита файловой системы в режиме реального времени включена, но не обеспечивается максимальная степень защиты. Желтый значок выводится на экран, если защита почтового клиента или защита доступа в Интернет отключена или работает неправильно.

 красный: защита файловой системы в режиме реального времени отключена. Поскольку корректная работа этого модуля имеет принципиально важное значение для безопасности компьютера, рекомендуется сразу же включить неактивный модуль.

# Устранение проблем

Специалисты службы технической поддержки ESET готовы помочь вам в устранении возможных проблем. Прежде чем обращаться в службу технической поддержки, рекомендуется сначала ознакомиться с соответствующим разделом документации по программе (руководство пользователя, встроенный файл справки) или поискать решение на веб-сайте ESET. Это поможет устранить возникшую проблему очень быстро, буквально за пару минут. Различные решения проблем, указания и советы можно найти в базе знаний по адресу http://kb.eset.com

Для обращения в службу технической поддержки ESET воспользуйтесь формой на странице www.eset.com/support/contact

## Отправка запроса в службу технической поддержки

При возникновении проблемы обратитесь в службу технической поддержки ESET, воспользовавшись встроенной в программу формой отправки запросов. В разделе Справка и поддержка выберите вариант Запрос в службу поддержки клиентов (рекомендуется)...

# **Unilicense**

Unilicense — это предлагаемый нами уникальный способ распространить обеспечиваемую нашими программными продуктами защиту на все платформы вашего компьютера. Приобретая одну лицензию на наши программные продукты, вы получаете доступ к параллельным продуктам для других операционных систем. Допустим, у вас компьютер Apple, на котором вы используете и Mac OS X, и Windows. Купив одну лицензию на ESET Smart Security или ESET NOD32 Antivirus, вы сможете загрузить, установить и использовать аналогичные программные продукты для других операционных систем, работающих на том же компьютере, без дополнительной платы. Для получения дополнительных сведений посетите веб-сайт WWW.eset.com

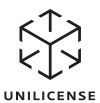

© ESET. spol. s r.o., 2011 r. ESET. логотип ESET. NOD32. ThreatSense. ThreatSense. Net и (или) другие упомянутые программные продукты ESET, spol. s г.о. являются зарегистрированными товарными знаками ESET, spol. s г.о. Прочие упомянутые здесь названия компаний или пролуктов могут являться зарегистрированными товарными знаками соответствующих владельцев. Составлено в соответствии со стандартами качества ISO 9001:2000